## **Add an Improvement Item**

[Home >](https://confluence.juvare.com/display/PKC/User+Guides) [eICS >](https://confluence.juvare.com/display/PKC/eICS) [Guide - Improvement Plan](https://confluence.juvare.com/display/PKC/Improvement+Plan) > Add an Improvement Item

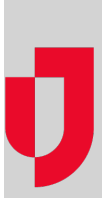

While a drill or incident is in progress, you may notice situations that were overlooked or could use improvement in other ways. These issues, as well as issues noticed after the incident has ended, can be flagged for review during the Recovery phase.

More issues can be added or edited, and action items can be created to address the issues. When action items are attached to issues, the system sends an email notification to the people assigned to resolve the item. A notification is also sent if the assignment is removed. Action items can be added from the Incident Dashboard or from the Recovery: Improvement Plan page, either during or after an incident.

## **To add an item during an incident**

- 1. On the Home page, locate the incident and click **View**. The Incident Dashboard opens.
- 2. Click **Event Log**.
- 3. Click **Add Log Entry**. The Add Log Entry window opens.
- 4. From the **Type** menu, click **Process Improvement**.
- 5. Select **Current Time** or select **Previous Time** and enter the date and time.
- 6. For **Priority**, click **Normal**, **Low**, or **High**.
- 7. Enter the description.
- 8. To add another item, click **Save and Add**. Alternatively, click **OK**.

## **To add an item after an incident**

- 1. Point to **Recovery** and click **Incident Reports**.
- 2. On the left, locate the incident and click **View**. The Incident Dashboard opens.
- 3. Take one of these actions.

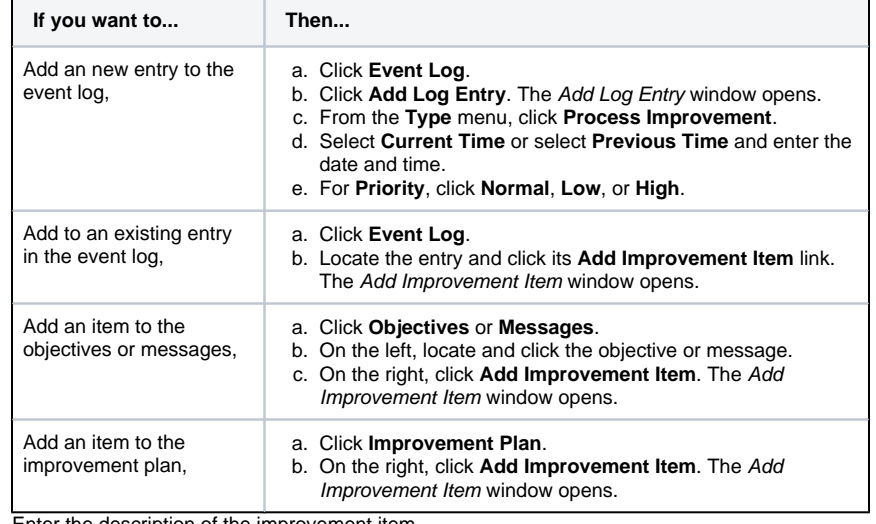

4. Enter the description of the improvement item.

5. Select the appropriate status of the item.

- 6. If appropriate, click **Add Improvement Action**.
- 7. Enter a description of the action item.
- 8. Select the appropriate status of the action item.
- 9. For **Responsible Party**, indicate the individual in charge of completing this action item.
- 10. For **Due Date**, enter a date that by which the action item should be resolved.

11. Click **Save**.

## **To add an item during or after an incident**

**Helpful Links**

[Juvare.com](http://www.juvare.com/)

[Juvare Training Center](https://learning.juvare.com/)

[Announcements](https://confluence.juvare.com/display/PKC/eICS#PKCeICS-eICSAnnouncementsTab)

[Community Resources](https://confluence.juvare.com/display/PKC/eICS#PKCeICS-eICSCRTab)

- 1. Point to **Recovery** and click **Improvement Plan**.
- 2. From the third drop-down list, select the facility.
- 3. Click **Add Improvement Item**. The Add Improvement Item window opens.
- 4. Take one of these actions.

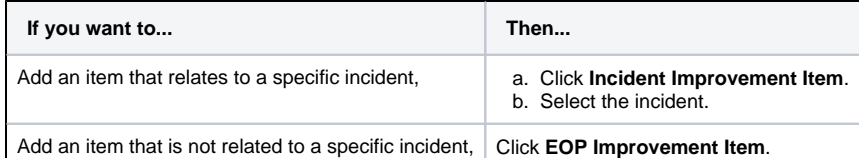

5. Enter the description of the improvement item.

6. Select the appropriate status of the item.

7. If appropriate, click **Add Improvement Action**.

8. Enter a description of the action item.

9. Select the appropriate status of the action item.

- 10. For **Responsible Party**, indicate the individual in charge of completing this action item.
- 11. For **Due Date**, enter a date by which the action item should be resolved.

12. Click **Save**.